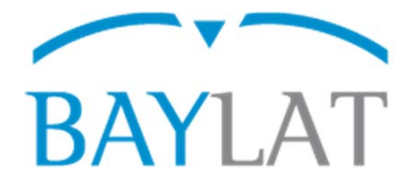

# **Leitfaden für die Antragstellung mit dem Elektronischem Stipendienverwaltungssystem StipSys zu BAYLAT - Stipendien für Studierende an lateinamerikanischen Hochschulen zur Durchführung eines Forschungsaufenthaltes an einer Partnerhochschule in Bayern (WS 2019/20)**

## **Inhaltsverzeichnis**

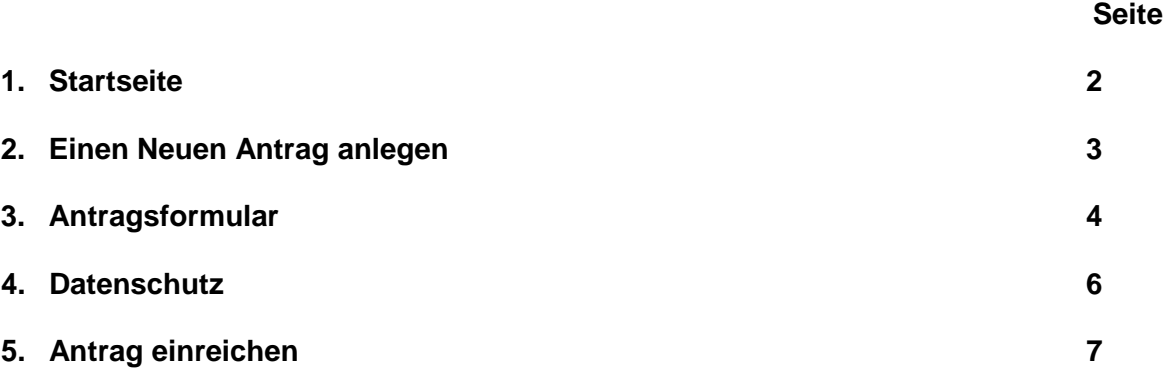

Auf den nächsten Seiten finden Sie Erläuterungen zur Eingabe der benötigten Daten und zur Benutzung des Systems StipSys.

Bayerisches Hochschulzentrum für Lateinamerika (BAYLAT) Tel. +49 (0) 9131 85 25955<br>Apfelstraße 6 Pax +49 (0) 9131 85 25949 Erstellt von: Bayerisches Hochschulzentrum für Lateinamerika (BAYLAT), Stand: 01/2019

 $\mathbf{D}$   $=$   $\mathbf{L}$ 

**COLL** 

91054 Erlangen

Fax +49 (0) 9131 85 25949<br>www.baylat.org

**C2** 

#### **1. Startseite**

**1**

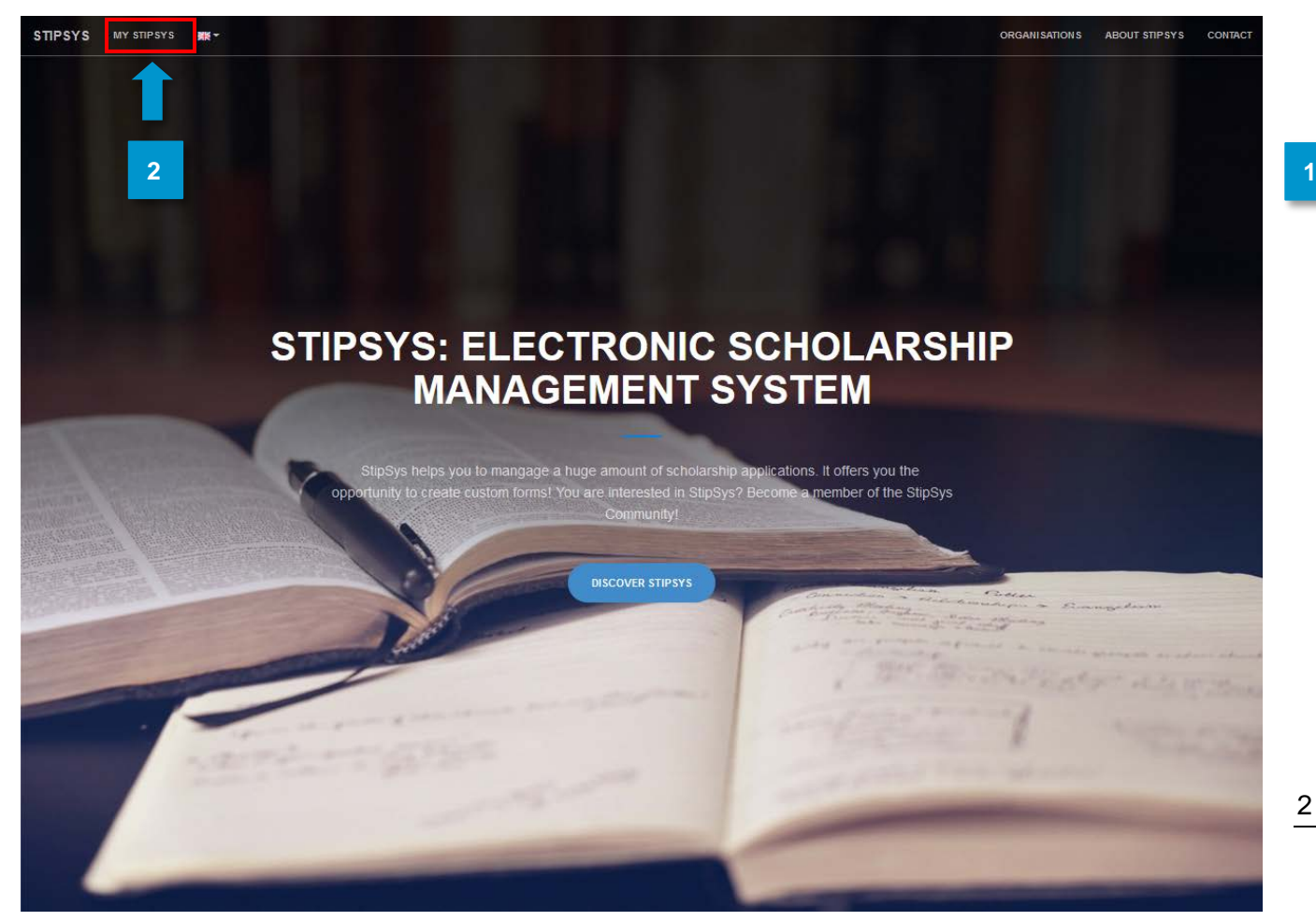

- Unter<https://stipsys.uni-passau.de/public/index.xhtml> gelangen Sie auf die Startseite.
- Oben links unter "MY STIPSYS" gelangen Sie zum Dashboard. **2**

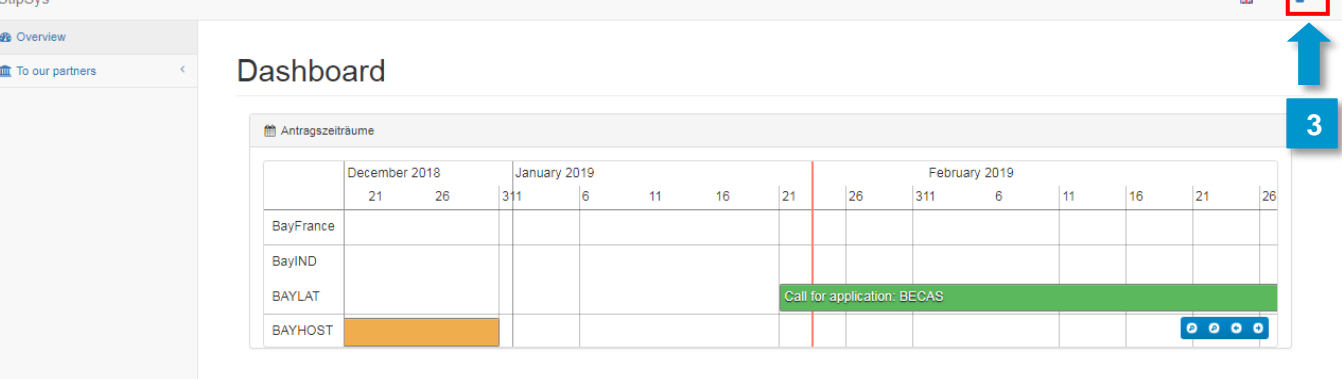

Bayerisches Hochschulzentrum für Lateinamerika (BAYLAT)<br>Apfelstraße 6 91054 Erlangen

Tel. +49 (0) 9131 85 25955<br>Fax +49 (0) 9131 85 25949<br>www.baylat.org

 $\sqrt{2}$ 

- Bevor Sie einen Antrag stellen, müssen Sie sich erst anmelden oder registrieren. Dazu gehen Sie in der oberen rechten Ecke auf "Login". **3**
- 4. Wenn Sie bereits ein Konto für StipSys besitzen, geben Sie einfach E-Mail und Passwort ein. **4**
- Wenn Sie noch keines besitzen gehen Sie auf "No Account? Register now!". **5**

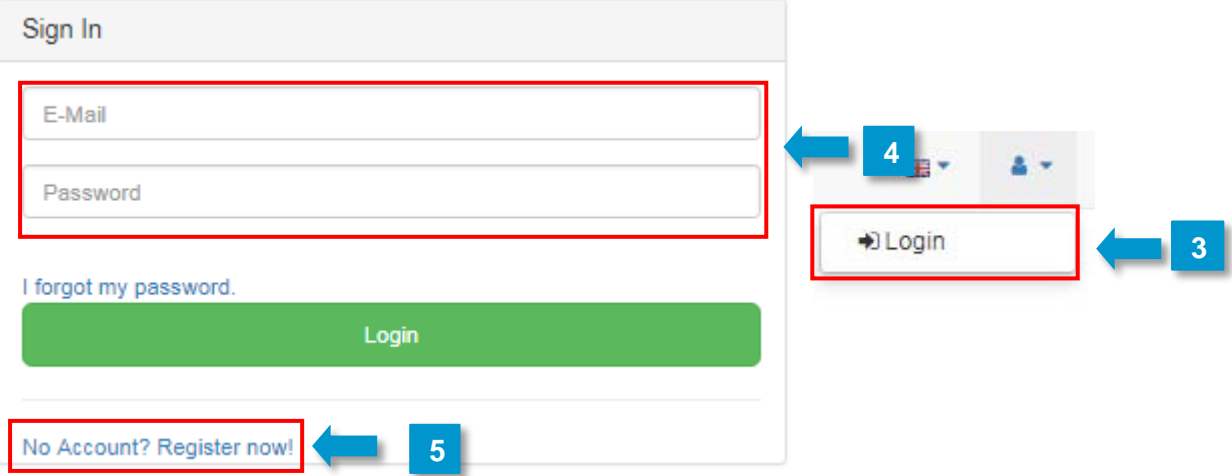

## **2. Einen neuen Antrag anlegen**

**1**

**2**

1. Nachdem Sie sich angemeldet haben gelangen Sie auf Ihr persönliches Dashboard.

2. Nun können Sie einen Antrag stellen. Dazu suchen Sie auf dem Dashboard die Ausschreibung "BECAS" von BAYLAT.

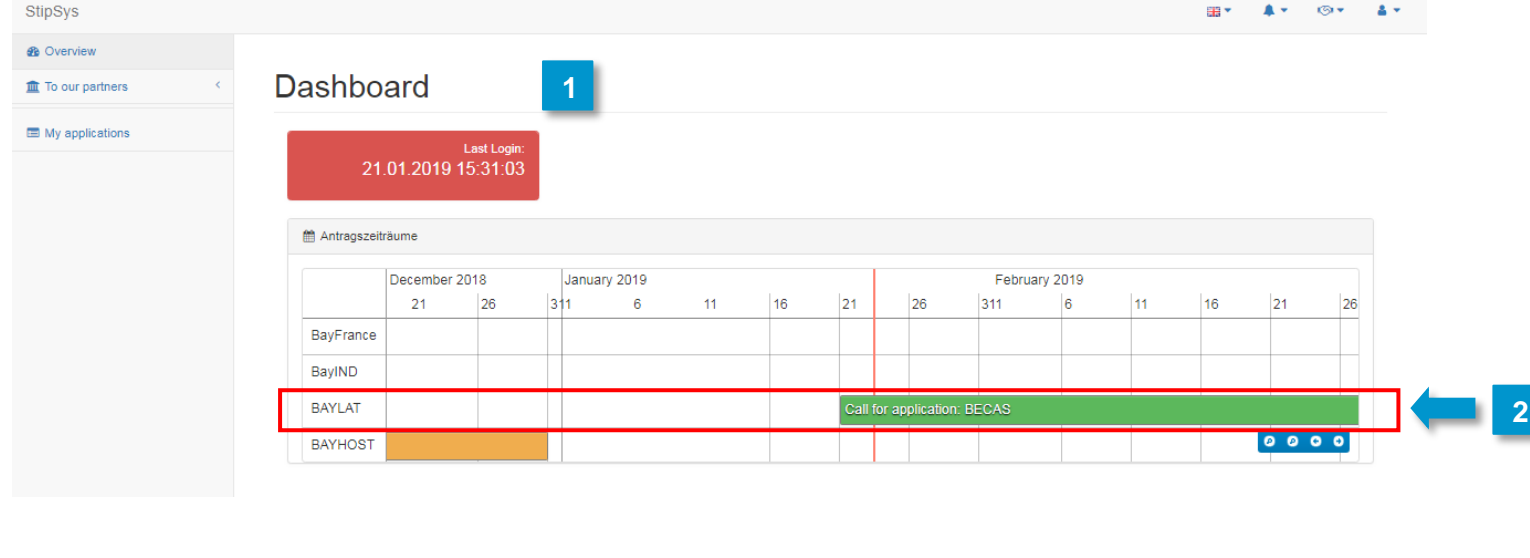

Bayerisches Hochschulzentrum für Lateinamerika (BAYLAT) Tel. +49 (0) 9131 85 25955<br>Apfelstraße 6 Pax +49 (0) 9131 85 25949 91054 Erlangen

Fax +49 (0) 9131 85 25949<br>www.baylat.org

ch.

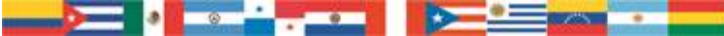

#### **3. Antragsformular**

- 1. Von nun an können Sie die Sprache oben rechts auch auf Spanisch oder Portugiesisch stellen. **1**
- 2. Füllen Sie die gewünschten Informationen über den Antragsteller/Antragstellerin, Kontaktdaten, nähere Angaben zum Forschungsaufenthalt, Begründung zur Finanzierung, weitere Förderungen, Lebenslauf und Motivationsschreiben aus. **2**

**The Contract of Contract Contract** 

┑

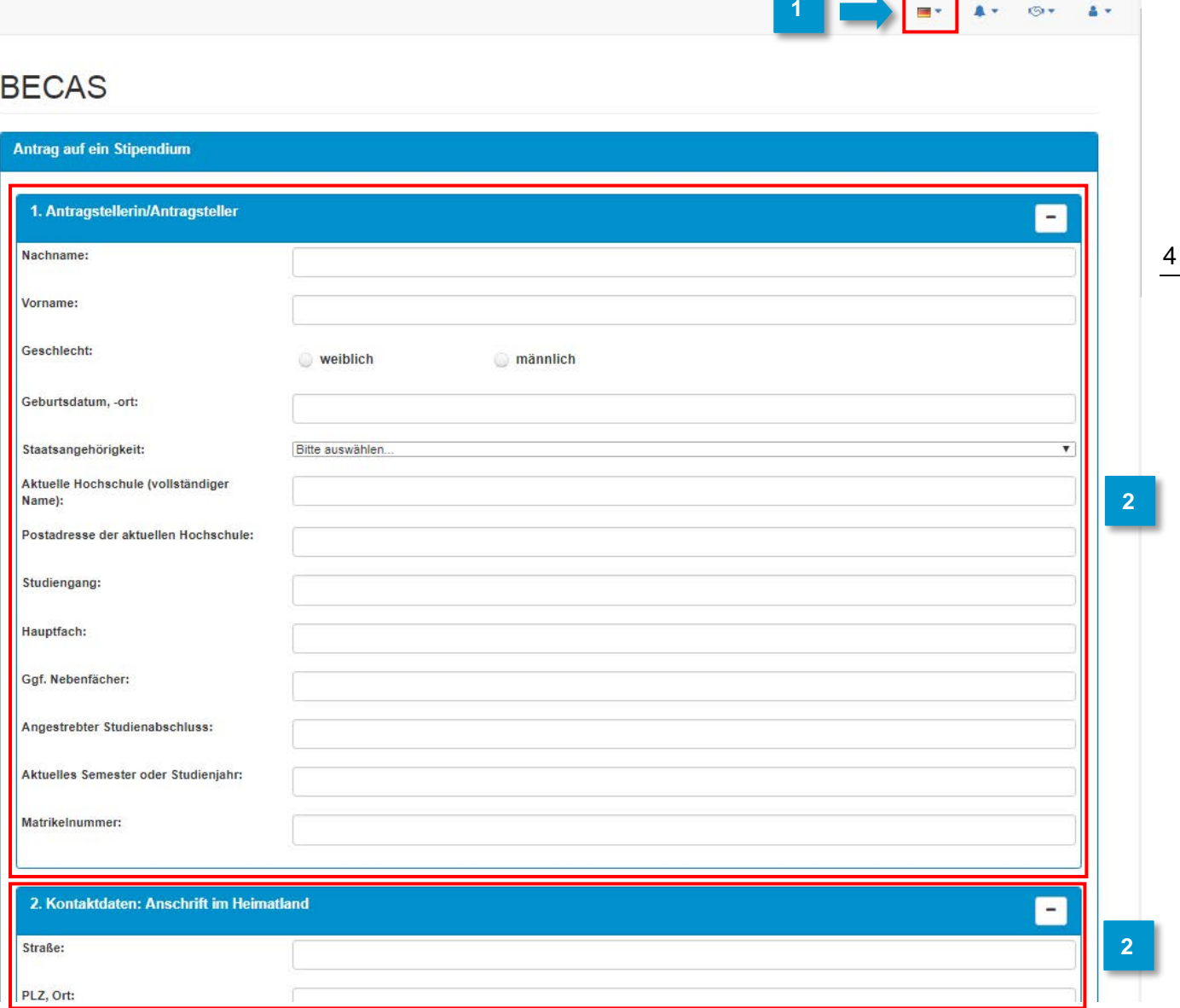

Bayerisches Hochschulzentrum für Lateinamerika (BAYLAT)<br>Apfelstraße 6 91054 Erlangen

Tel. +49 (0) 9131 85 25955<br>Fax +49 (0) 9131 85 25949<br>www.baylat.org

 $\sum_{i=1}^{n}$ lo : <u>in the second second</u> **GP**  $\sim$ 

3 Bei Punkt 7 "Ausführliches Motivationsschreiben" empfiehlt es sich, zuerst das Motivationsschreiben in Microsoft Word o.ä. zu schreiben und dann den Text in den Eingabebereich zu kopieren.

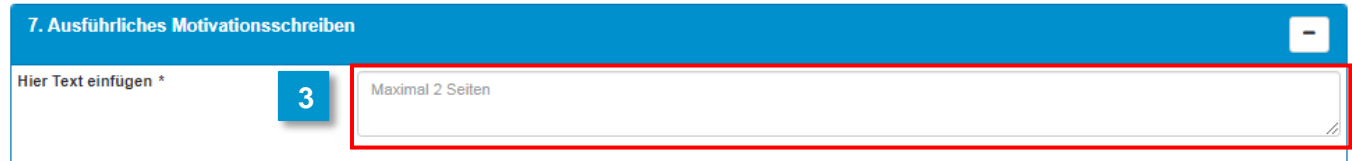

- Bei Punkt 12 "Anhänge" laden Sie bitte die Dokumente hoch, die Sie bei Punkt 8 "Ich lege dem Antrag folgende zur Antragsstellung erforderlichen Unterlagen bei (siehe Punkt 11 "Anhänge")" angekreuzt haben.
- 

**4**

5 Zum Schluss gehen Sie auf "Weiter zum Datenschutz" am Ende der Seite.

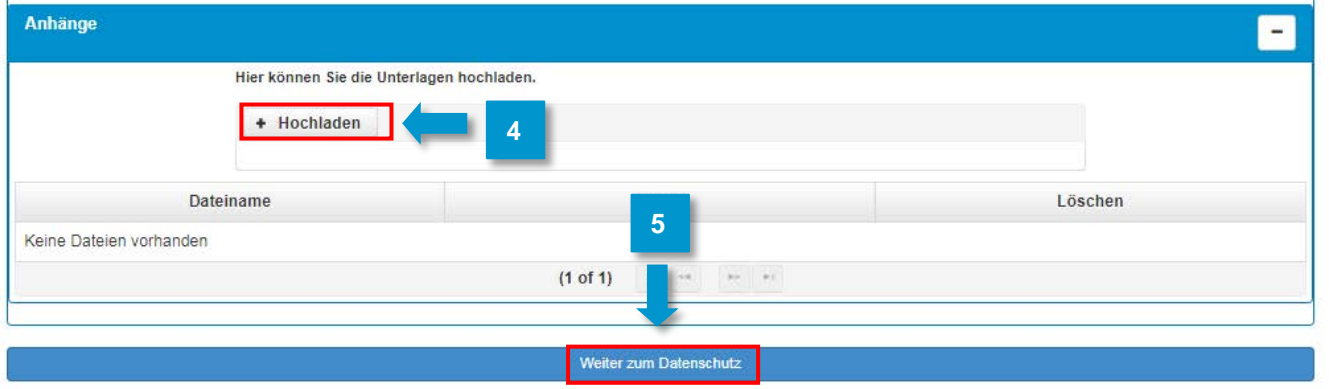

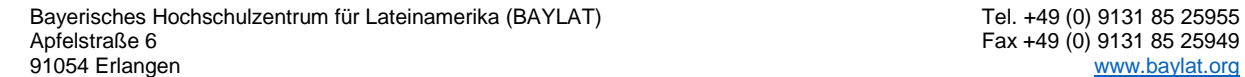

Fax +49 (0) 9131 85 25949<br>www.baylat.org

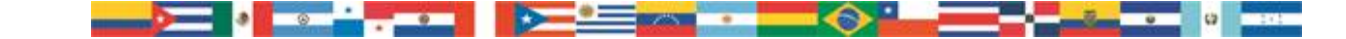

#### **4. Datenschutz**

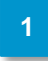

**3**

**4**

Die Felder "Ich akzeptiere alle obenstehenden Erklärungen und Verpflichtungen." Und "Ich akzeptiere alle obenstehenden Bedingungen zum Datenschutz." sind Pflichtfelder. Diese müssen sie ankreuzen.

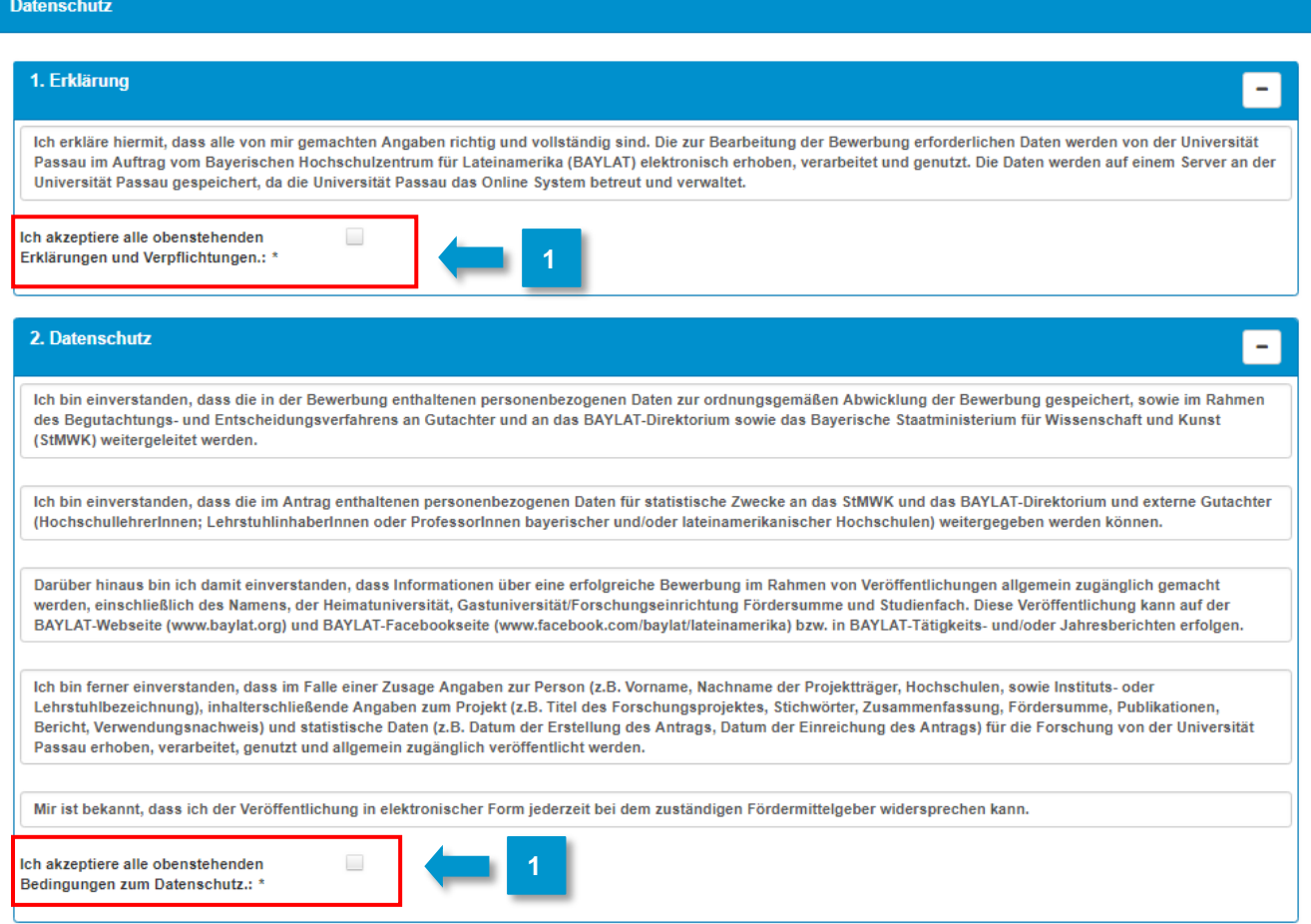

- Zum Schluss müssen sie noch die Checkbox "application\_acceptPrivacy" ganz unten ankreuzen. **2**
	- 3. Nun können Sie den Datenschutz abschließen. Gehen Sie dazu auf "application\_continue".
	- 4. Nachdem Sie die Angaben überprüft haben, können Sie den Antrag einreichen.

**START OF BUILDING** 

P.

 $\circ$ 

Ġ3

#### **5. Antrag einreichen**

**1**

- Sie werden direkt zur Seite "My applications" weitergeleitet.
- Gehen Sie auf den Antrag "BECAS" (Hier steht BECAS1Test, aber für Sie wird dort BECAS + Ihr Nachname stehen). **2**

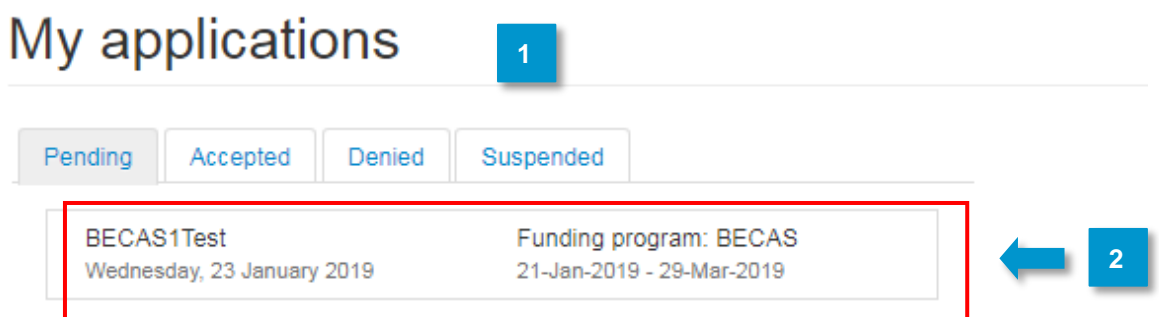

3. Nun öffnen Sie die Antragstellung (und danach machen Sie dasselbe mit dem **3** Datenschutz).

user application header: BECAS1Test - 23-Jan-2019 12:08

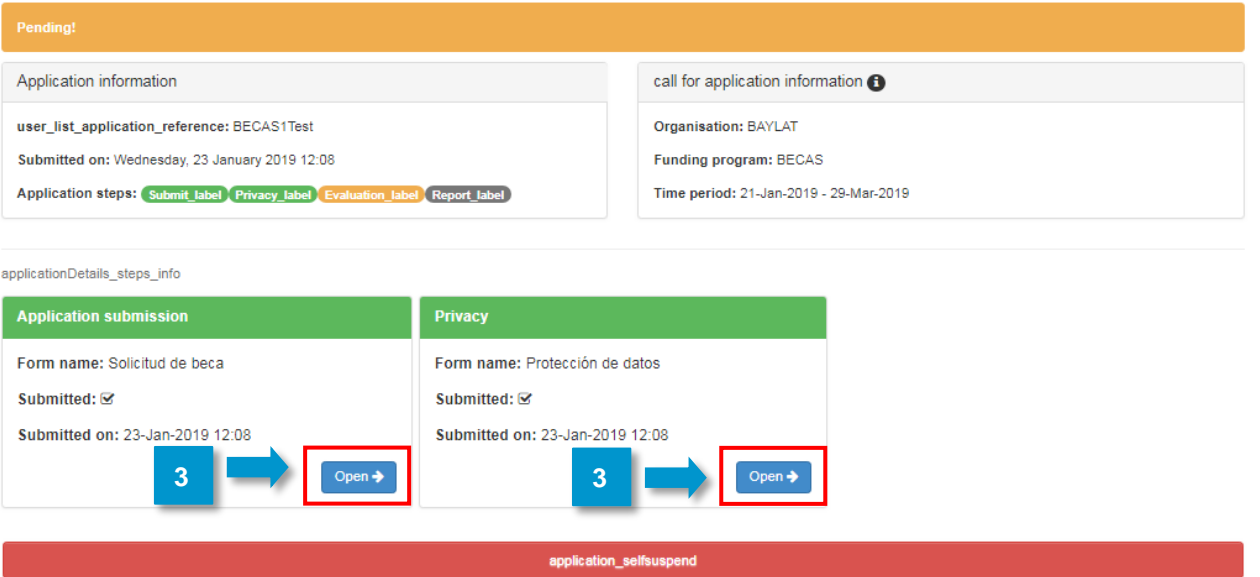

Bayerisches Hochschulzentrum für Lateinamerika (BAYLAT)<br>Apfelstraße 6 91054 Erlangen

 $\circ$ 

Tel. +49 (0) 9131 85 25955<br>Fax +49 (0) 9131 85 25949<br>www.baylat.org

**ca** 

io -

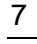

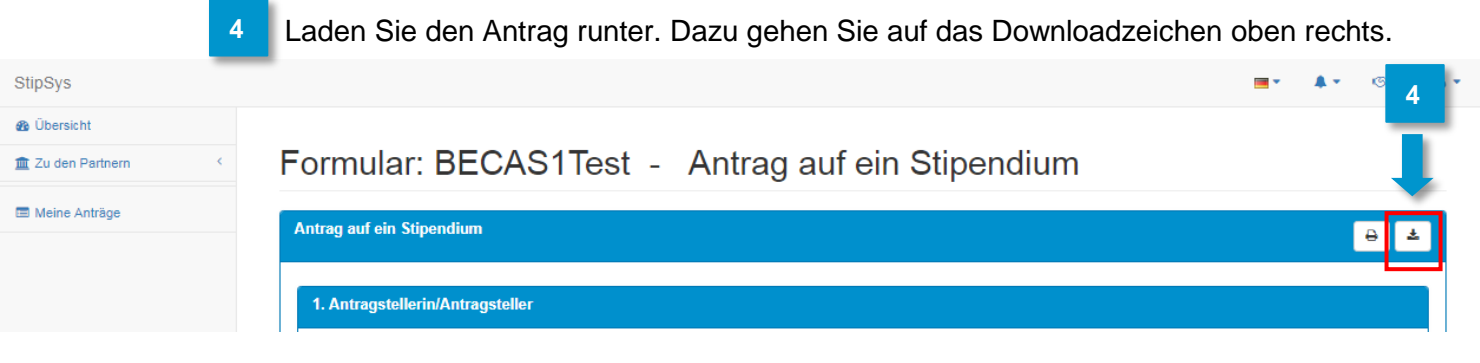

5. Bitte senden Sie uns folgende Dokumente per Post zu: **5** - Unterschriebener Antrag auf ein Stipendium - Alle angekreuzten Dokumente aus Punkt 8 "Ich lege dem Antrag folgende zur Antragsstellung erforderlichen Unterlagen bei (siehe Punkt 11 "Anhänge")" - Unterschriebenes Datenschutzformular 6. Senden Sie Ihre Bewerbungsunterlagen an folgende Adresse: **6** Bayerisches Hochschulzentrum für Lateinamerika (BAYLAT) "Becas BAYLAT" Apfelstraße 6 91054 Erlangen Deutschland/Germany 7. Bei weiteren Fragen wenden Sie sich bitte an [becas@baylat.org](mailto:becas@baylat.org) **7**

# **Wir wünschen Ihnen viel Erfolg bei der Bewerbung und einen erfolgreichen Aufenthalt in Bayern!**

Bayerisches Hochschulzentrum für Lateinamerika (BAYLAT)<br>Apfelstraße 6 **Tel. +49 (0) 9131 85 25949** Fax +49 (0) 9131 85 25949 91054 Erlangen

IĐ.

Fax +49 (0) 9131 85 25949

ch.

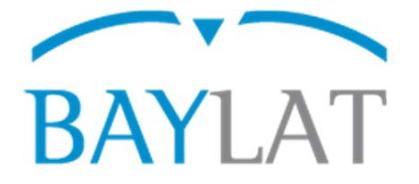

# **Guía para la aplicación con el Sistema Electrónico de Gestión de Becas StipSys sobre BAYLAT - becas para estudiantes en universidades latinoamericanas para estancias de investigación en universidades asociadas en Baviera (Semestre de invierno 2019/20)**

# **Ìndice**

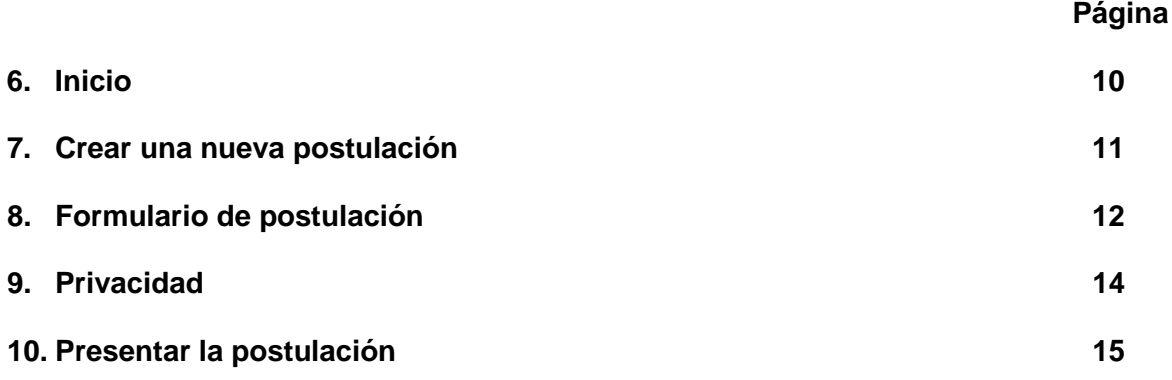

En las siguientes páginas se encuentran explicaciones para la introducción de datos requeridos y el uso del sistema StipSys.

 $\bigcirc$ 

Preparado por el Centro Universitario Bávaro para América Latina (BAYLAT), enero de 2019

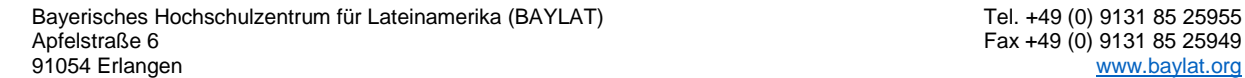

Fax +49 (0) 9131 85 25949

#### **3. Inicio**

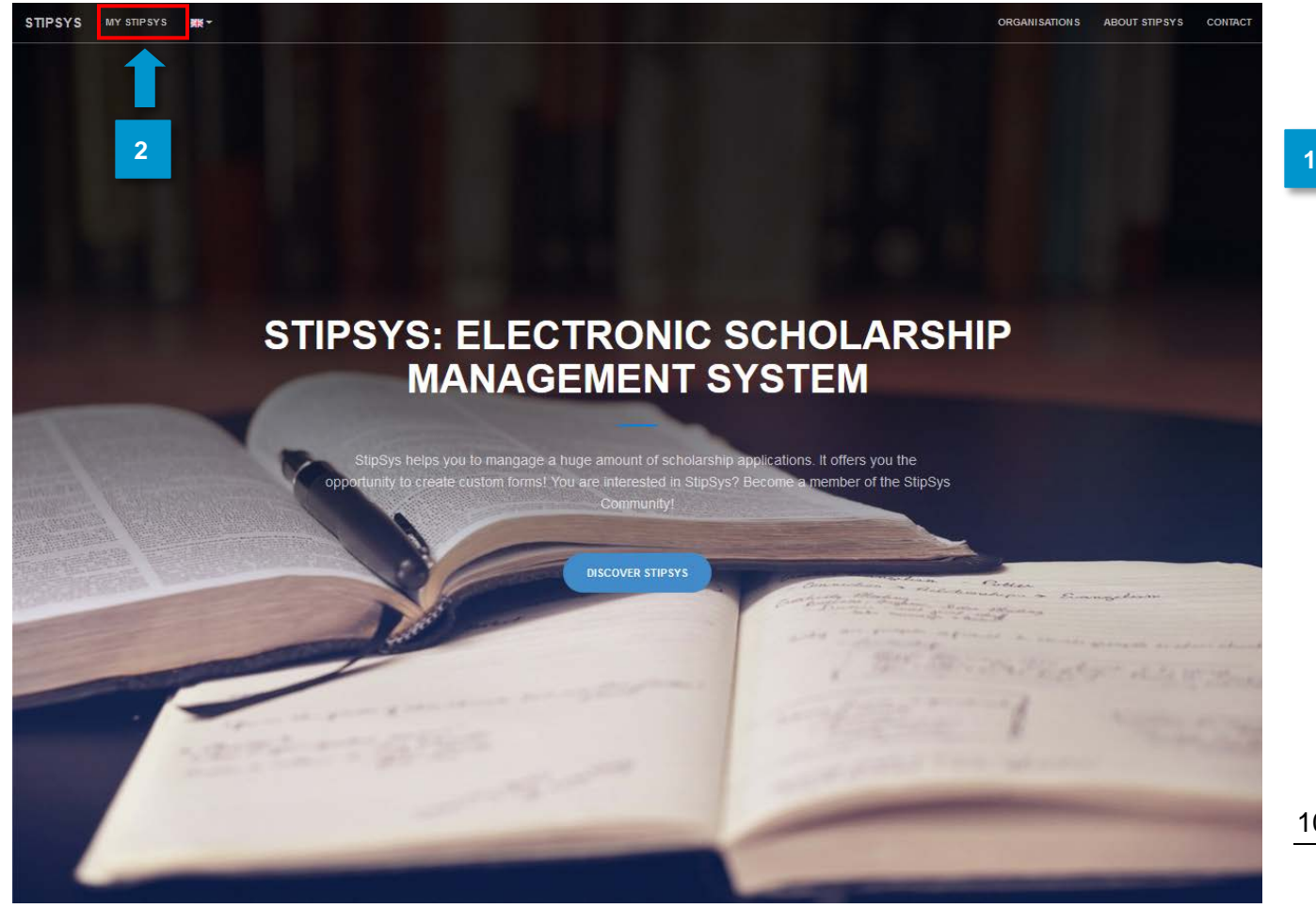

- 6. Vaya a <https://stipsys.uni-passau.de/public/index.xhtml> para acceder a la página de inicio. **1**
- 7. En la parte superior izquierda, debajo de "MY STIPSYS" encontrará el *dashboard*. **2**

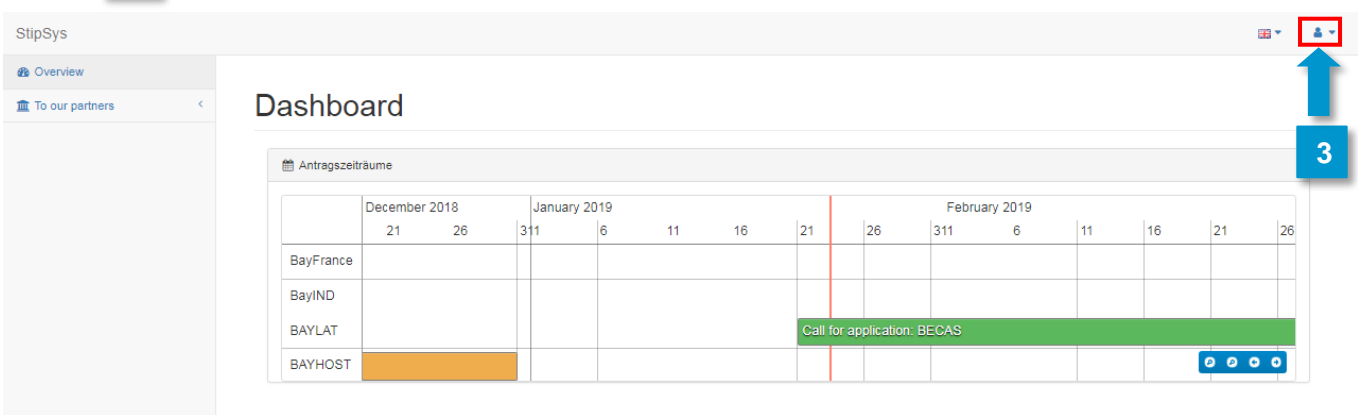

Bayerisches Hochschulzentrum für Lateinamerika (BAYLAT)<br>Apfelstraße 6 91054 Erlangen

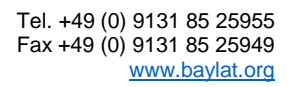

Antes de enviar una solicitud, primero debe ingresar o registrarse. Para ello, presione sobre "Login" en la esquina superior derecha. **3**

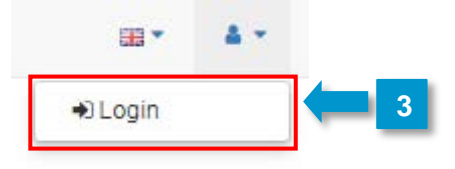

- Si ya tiene una cuenta para StipSys, simplemente ingrese su correo electrónico y contraseña. **4**
- 1. Si usted no posee una vaya a "No Account? Register now!" **5**

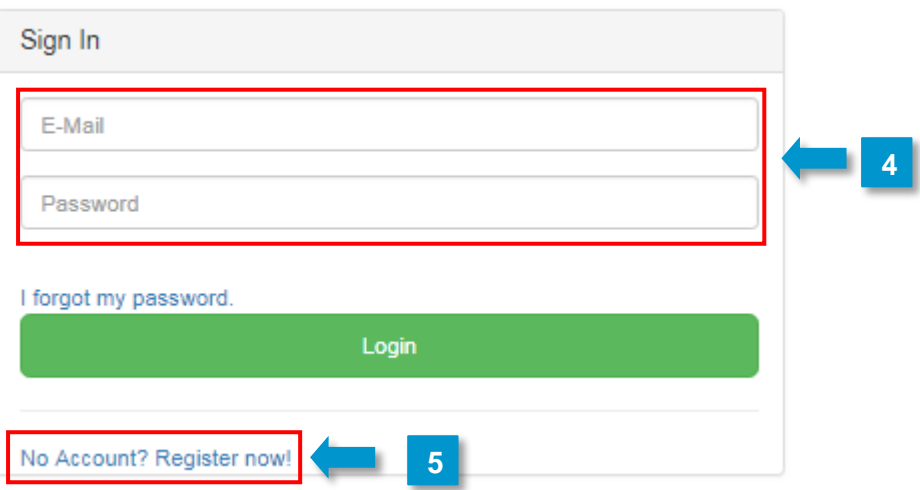

#### **4. Crear una nueva postulación**

**1**

6. Después de iniciar sesión, accederá a su *dashboard* personal.

7. Ahora se puede introducir la postulación. Para ello, busque la convocatoria a la oferta de "BECAS" de BAYLAT en el *dashboard*. **2**

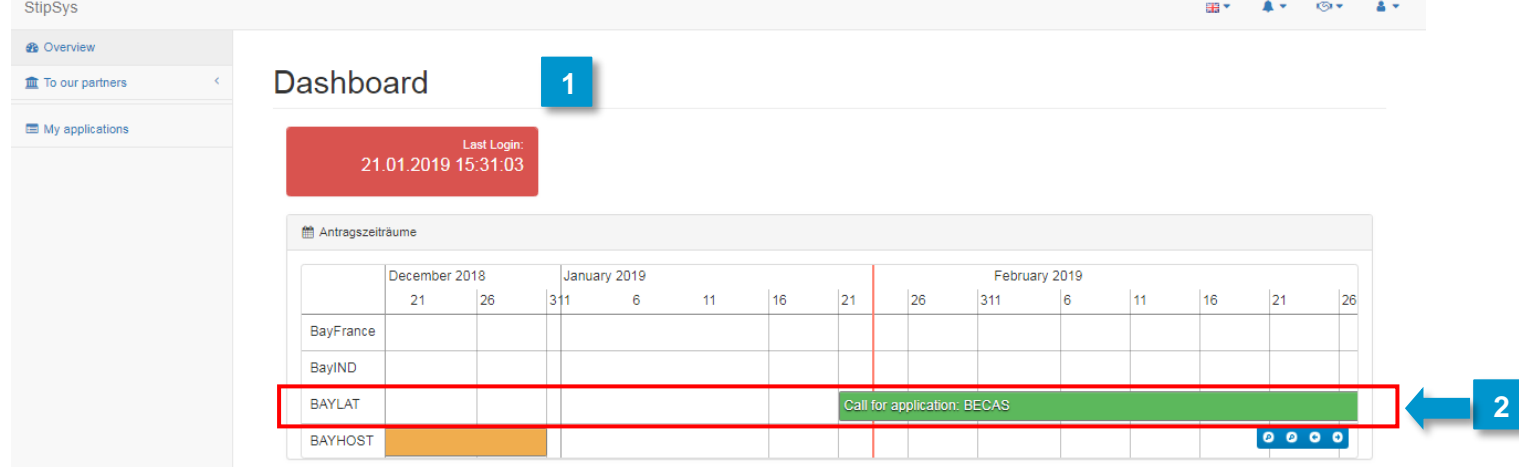

Bayerisches Hochschulzentrum für Lateinamerika (BAYLAT)<br>Apfelstraße 6 **Tel. +49 (0) 9131 85 25949** Fax +49 (0) 9131 85 25949 91054 Erlangen

Fax +49 (0) 9131 85 25949<br>www.baylat.org

#### **8. Formulario de postulación**

- A partir de ahora, también puede cambiar el idioma a español o portugués en la parte superior derecha. **1**
- 6. Complete la información que se necesita sobre el solicitante, los detalles de contacto, información sobre la estadía de investigación, la justificación de los fondos, fondos adicionales, CV y carta de motivación. **2**

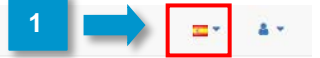

## **Becas**

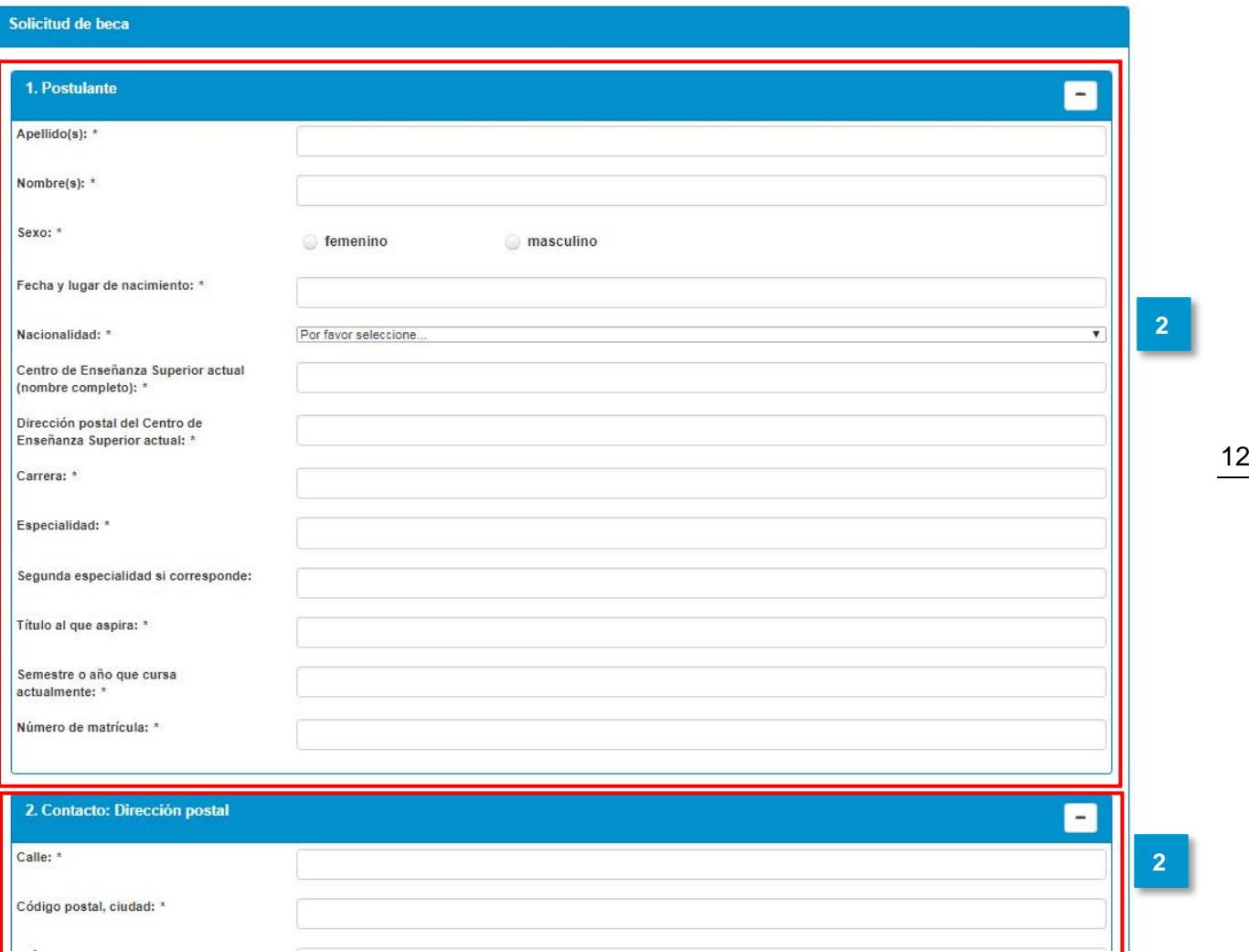

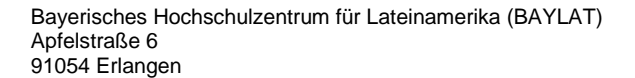

 $\mathbf{r}$  and  $\mathbf{r}$ 

æ

**Elevent** 

 $\circ$ 

Tel. +49 (0) 9131 85 25955<br>Fax +49 (0) 9131 85 25949<br>www.baylat.org

ŵ

 $\ddot{\bullet}$  .

7. En el punto 7 "Carta de motivación detallada" se recomienda escribir primero la carta **3** en Microsoft Word o su equivalente para luego, pasar el texto al área de entrada en la plataforma (copiar y pegar).

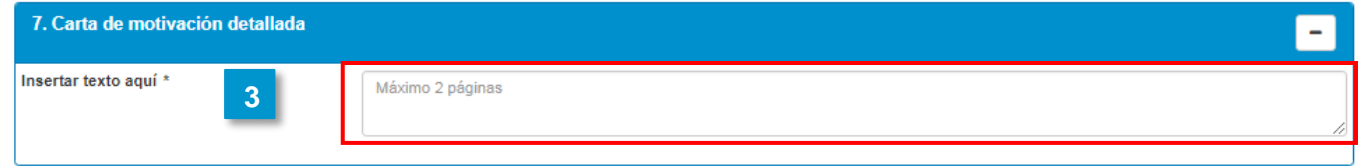

8. Para el punto 12 "Adjuntos", suba los documentos que han indicado en el punto 8. "He adjuntado los siguientes documentos a la solicitud". **4**

Finalmente, hacer click en "Continue to Privacy" en la parte inferior de la pantalla.

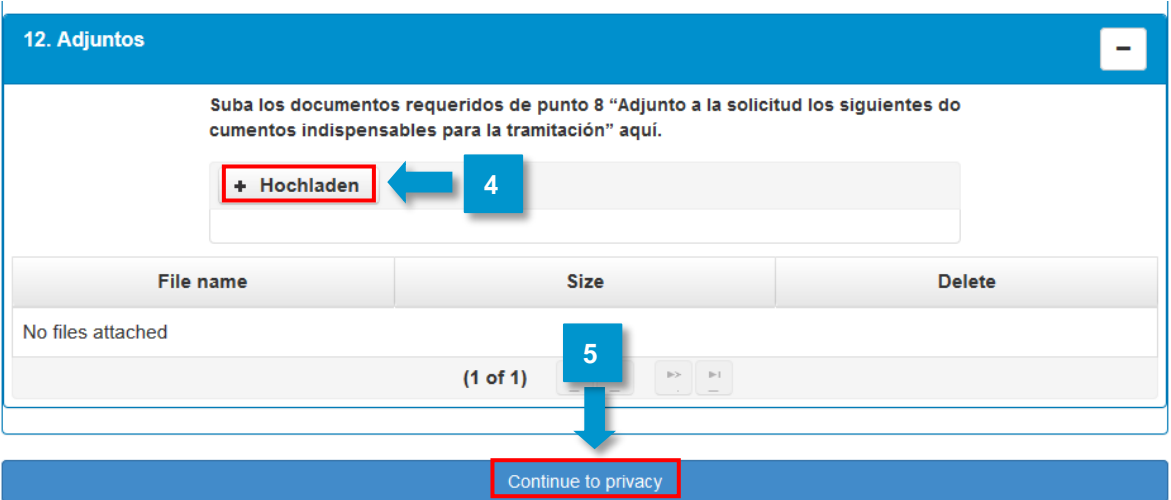

**5**

-78.

**ca** 

i o L

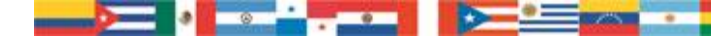

#### **9. Privacidad**

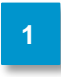

**3**

Los campos "Acepto todas las declaraciones y obligaciones anteriormente citadas" y "Acepto todas las condiciones de privacidad anteriormente citadas " son campos obligatorios. Tienen que ser marcados.

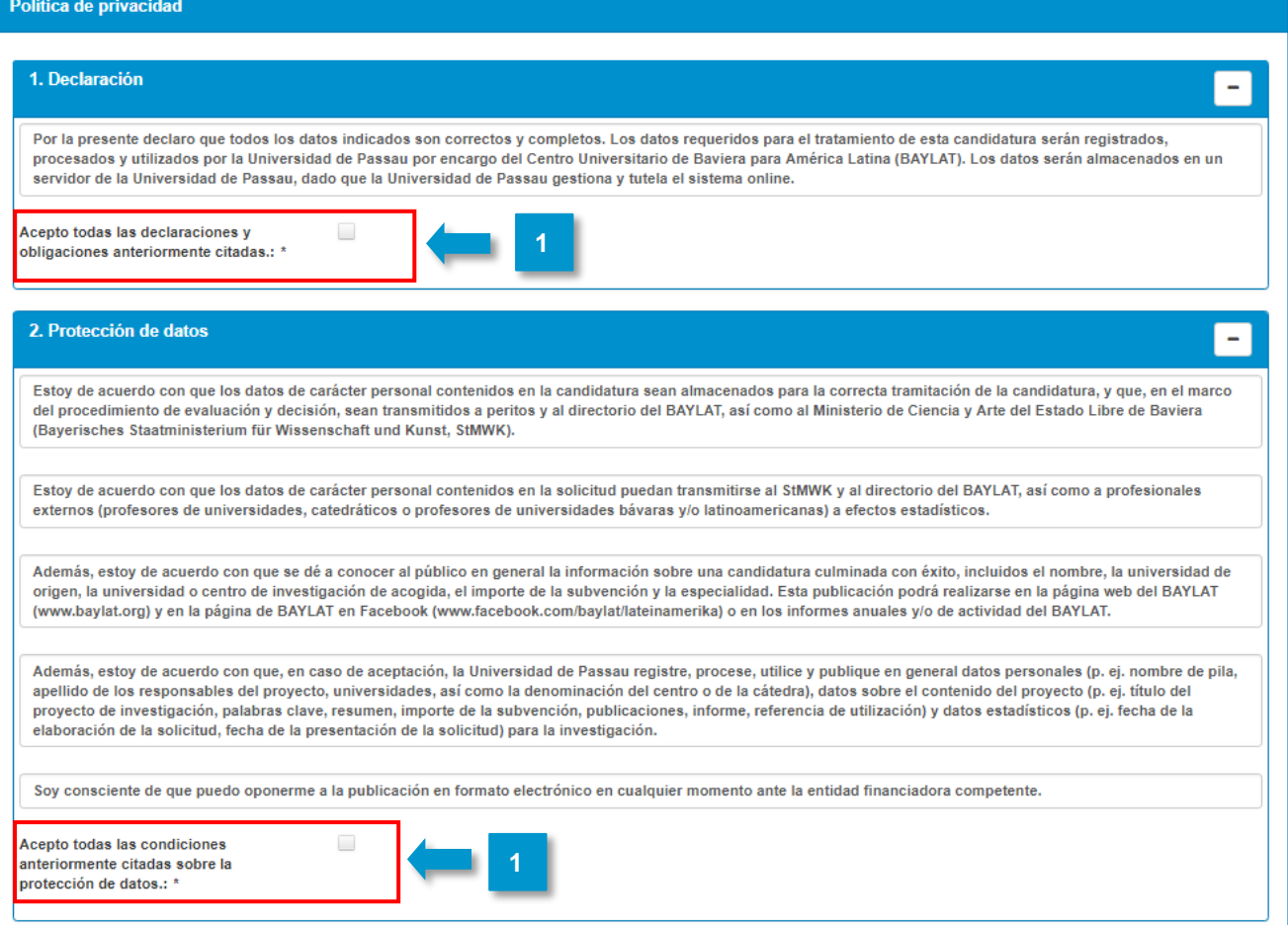

- ). Finalmente, debe marcar la casilla "application\_acceptPrivacy" en la parte inferior. **2**
	- 6. Ahora puede completar la declaración de privacidad haciendo click en application\_continue".
- Después de revisar la declaración, puede enviar la solicitud. **4**

Fax +49 (0) 9131 85 25949<br>www.baylat.org

#### **5. Presentar la postulación**

- Será redirigido directamente a la página "My applications". **1**
- 9. Vaya a la aplicación "BECAS" (En el ejemplo aparece BECAS1Test, pero para usted aparecerá BECAS + su apellido). **2**

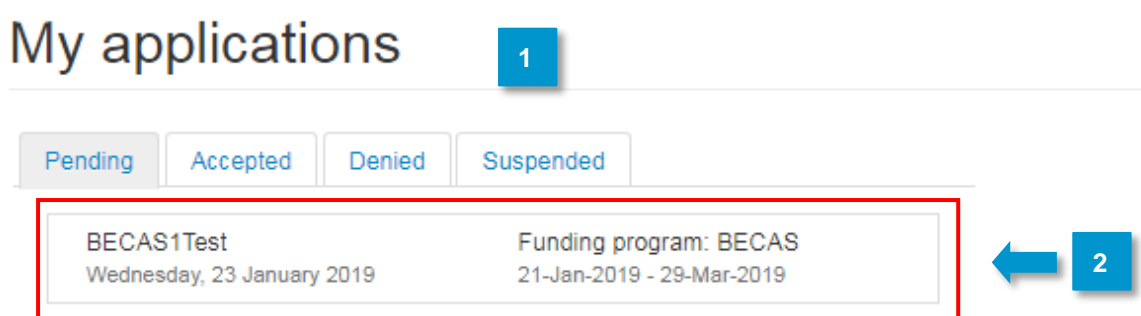

3<sup>1</sup>. Ahora abra el formulario de postulación (y luego haga lo mismo con la política de privacidad).

user\_application\_header: BECAS1Test - 23-Jan-2019 12:08

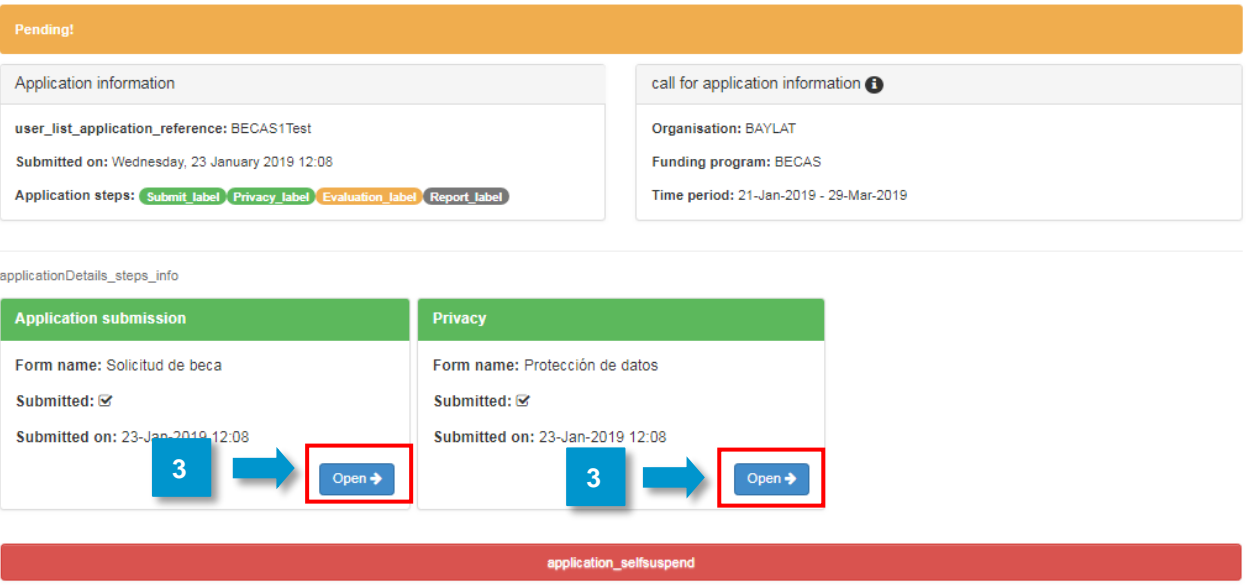

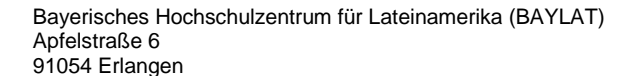

 $\circ$ 

Tel. +49 (0) 9131 85 25955<br>Fax +49 (0) 9131 85 25949<br>www.baylat.org

ch.

 $\bigodot$ 

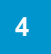

. Descargue la aplicación. Para hacer esto, vaya al símbolo de descarga en la esquina superior derecha.

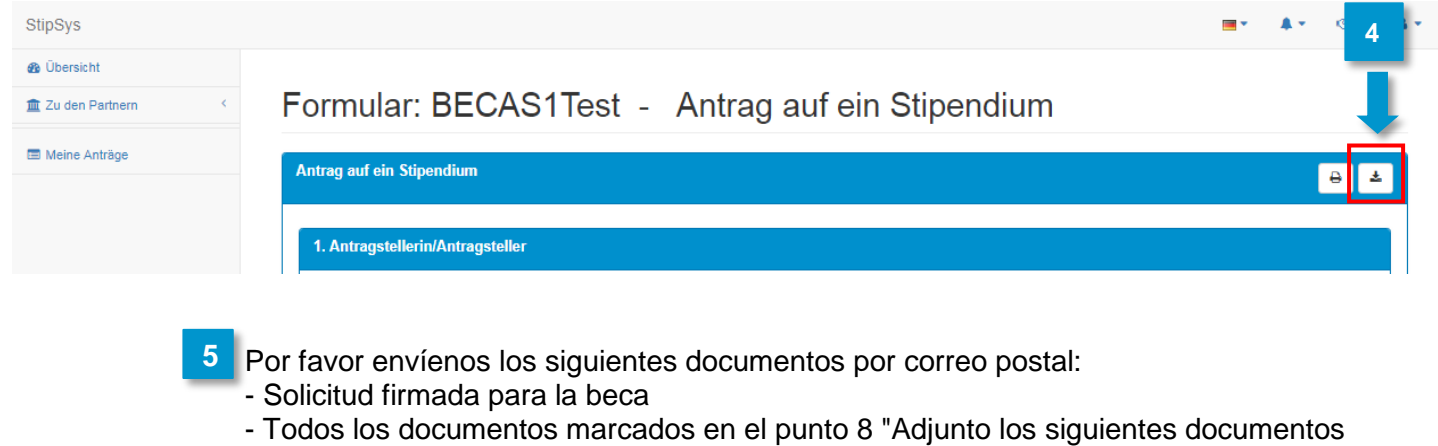

a la solicitud"

- Política de privacidad firmada
- 12. Envíe los documentos de la postulación a la siguiente dirección: Bayerisches Hochschulzentrum für Lateinamerika (BAYLAT) "Becas BAYLAT" Apfelstraße 6 **6**

91054 Erlangen Alemania/Germany

1. Para más preguntas por favor póngase en contacto con **becas@baylat.org**. **7**

# **¡Le deseamos mucho éxito en su postulación y una estancia exitosa en Baviera!**

 $\rightarrow$ 

Bayerisches Hochschulzentrum für Lateinamerika (BAYLAT) Tel. +49 (0) 9131 85 25955<br>Apfelstraße 6 Pax +49 (0) 9131 85 25949 91054 Erlangen

 $\circ$ 

 $\sim$ 

Fax +49 (0) 9131 85 25949<br>www.baylat.org

ch.

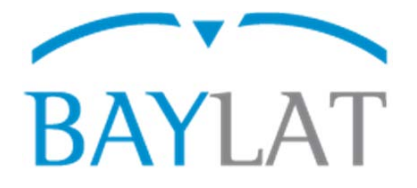

# **Instruções para solicitação, através do Sistema Eletrônico de Gestão de Bolsas StipSys, de BAYLAT - bolsas para estudantes de instituições de ensino superior latino-americanas para realização de pesquisa em uma instituição parceira na Baviera (Semestre de inverno 2019/20)**

# **Índice**

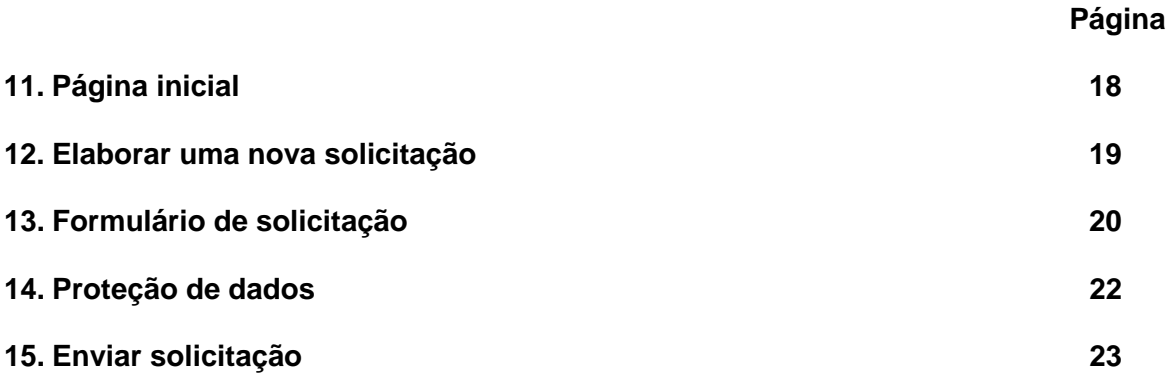

Nas próximas páginas, você encontra informações sobre a inserção dos dados necessários e o uso do sistema StipSys.

Bayerisches Hochschulzentrum für Lateinamerika (BAYLAT) Tel. +49 (0) 9131 85 25955<br>Apfelstraße 6 Pax +49 (0) 9131 85 25949 Fax +49 (0) 9131 85 25949 91054 Erlangen Elaborado por: Centro Universitário da Baviera para a América Latina (BAYLAT), atualização: 01/2019

**COLL** 

 $\sum_{i=1}^{n}$ 

**Common** 

## **5. Página inicial**

**1**

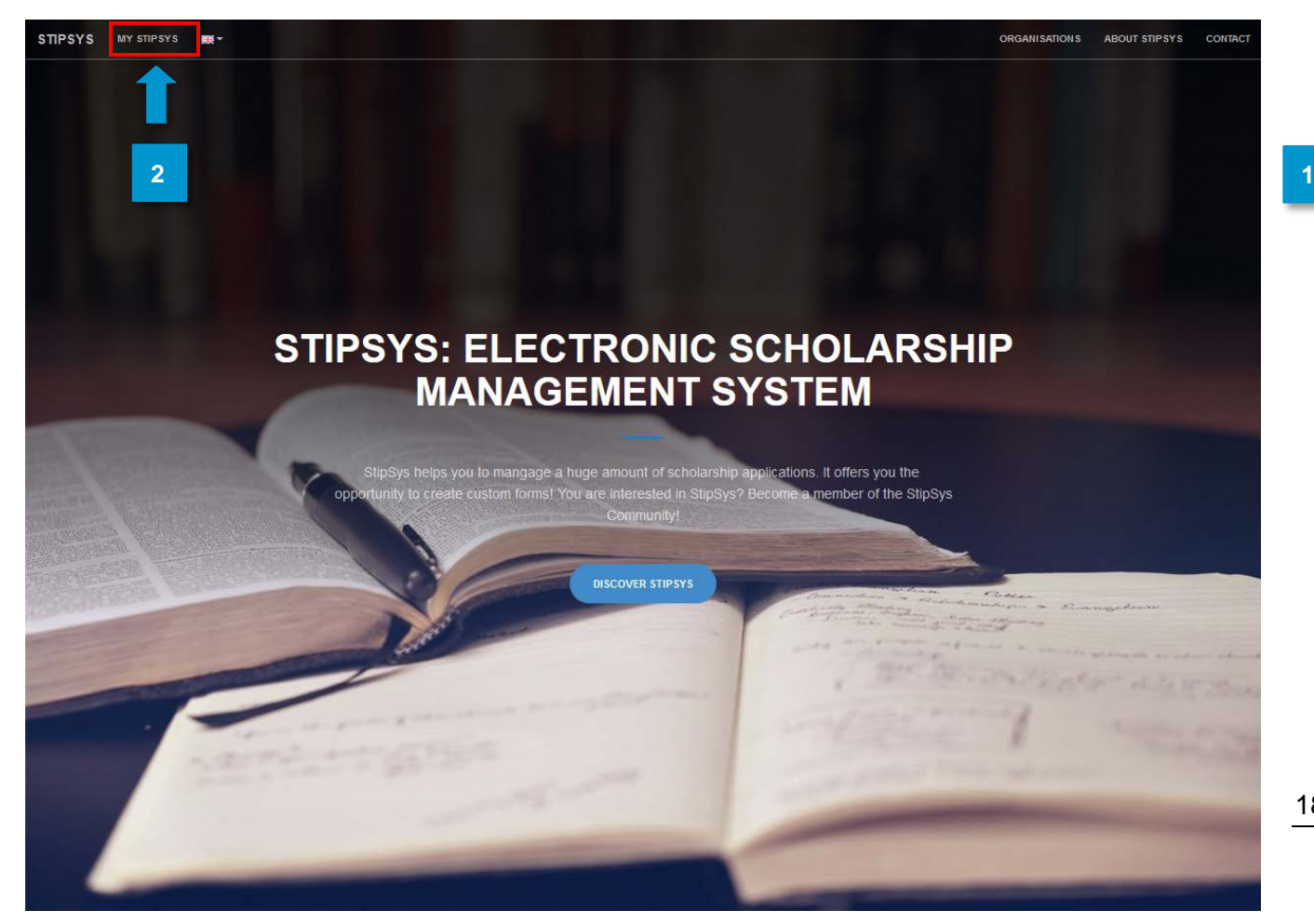

Acesse <https://stipsys.uni-passau.de/public/index.xhtml> para abrir a página inicial.

12. No alto, à esquerda, clicando em "MY STIPSYS", você acessa o dashboard. **2**

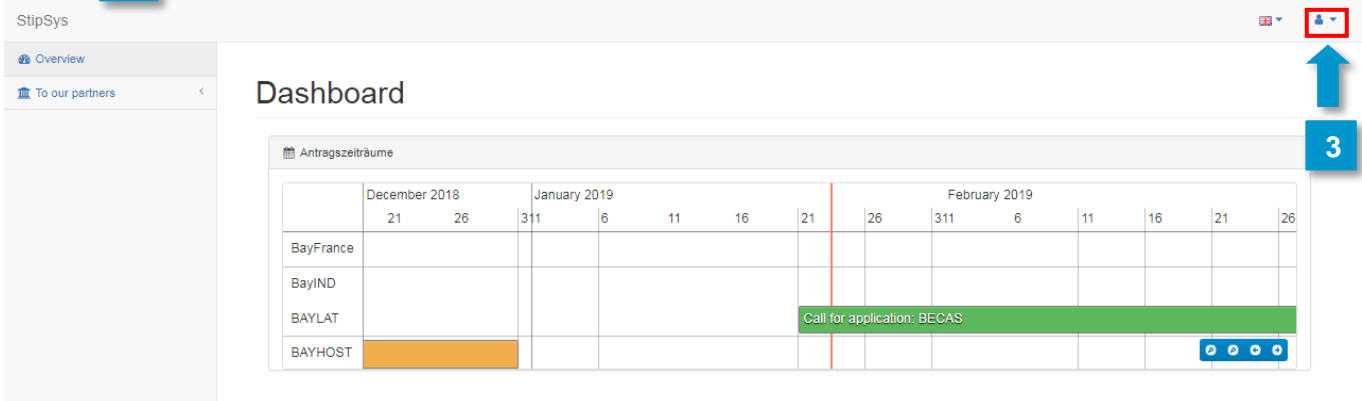

Bayerisches Hochschulzentrum für Lateinamerika (BAYLAT)<br>Apfelstraße 6 91054 Erlangen

Tel. +49 (0) 9131 85 25955<br>Fax +49 (0) 9131 85 25949<br>www.baylat.org

13. Para elaborar uma solicitação, é preciso primeiro se cadastrar ou fazer o login. Para **3** isso, clique em "Login", no canto superior direito.

Se você já possui uma conta no StipSys, basta inserir e-mail e senha. **4**

Caso ainda não tenha uma conta, clique em "No Account? Register now!". **5**

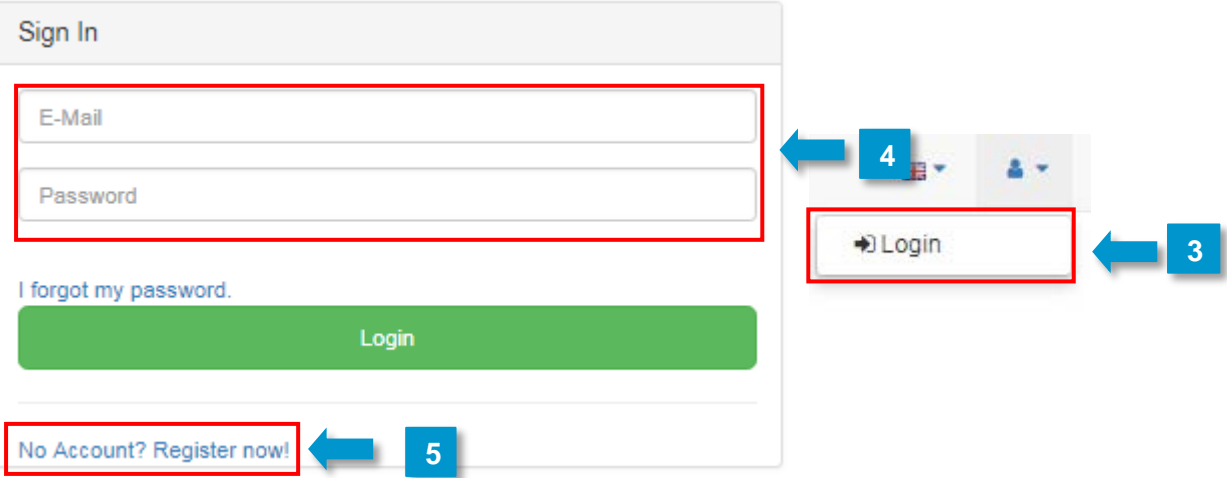

19

## **6. Elaborar uma nova solicitação**

Depois de ter feito o login, você acessa o seu dashboard pessoal.

**2**

**1**

12. **/**Agora você pode elaborar uma solicitação. Busque no dashboard a rubrica "BECAS" do BAYLAT.

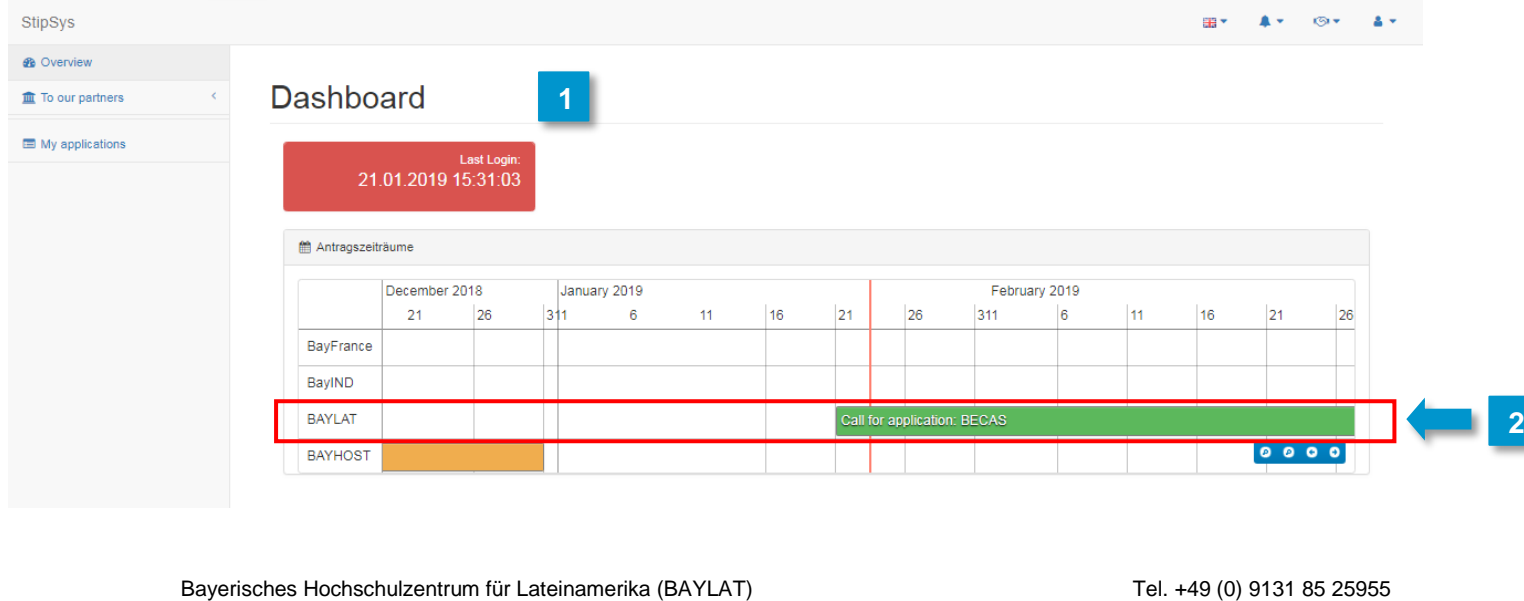

Apfelstraße 6 Fax +49 (0) 9131 85 25949<br>
91054 Erlangen Monte Changes (2001) 9131 85 25949<br>
91054 Erlangen www.baylat.org 91054 Erlangen

#### **13. Formulário de solicitação**

- . A partir de agora, no canto superior direito, você pode selecionar o idioma português ou espanhol. **1**
- . Preencha as informações pedidas sobre o solicitante, dados para contato, dados detalhados sobre a estadia de pesquisa, justificativa para o auxílio financeiro, outros auxílios, currículo e exposição da motivação. **2**

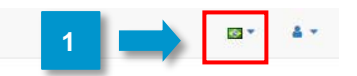

# **Becas**

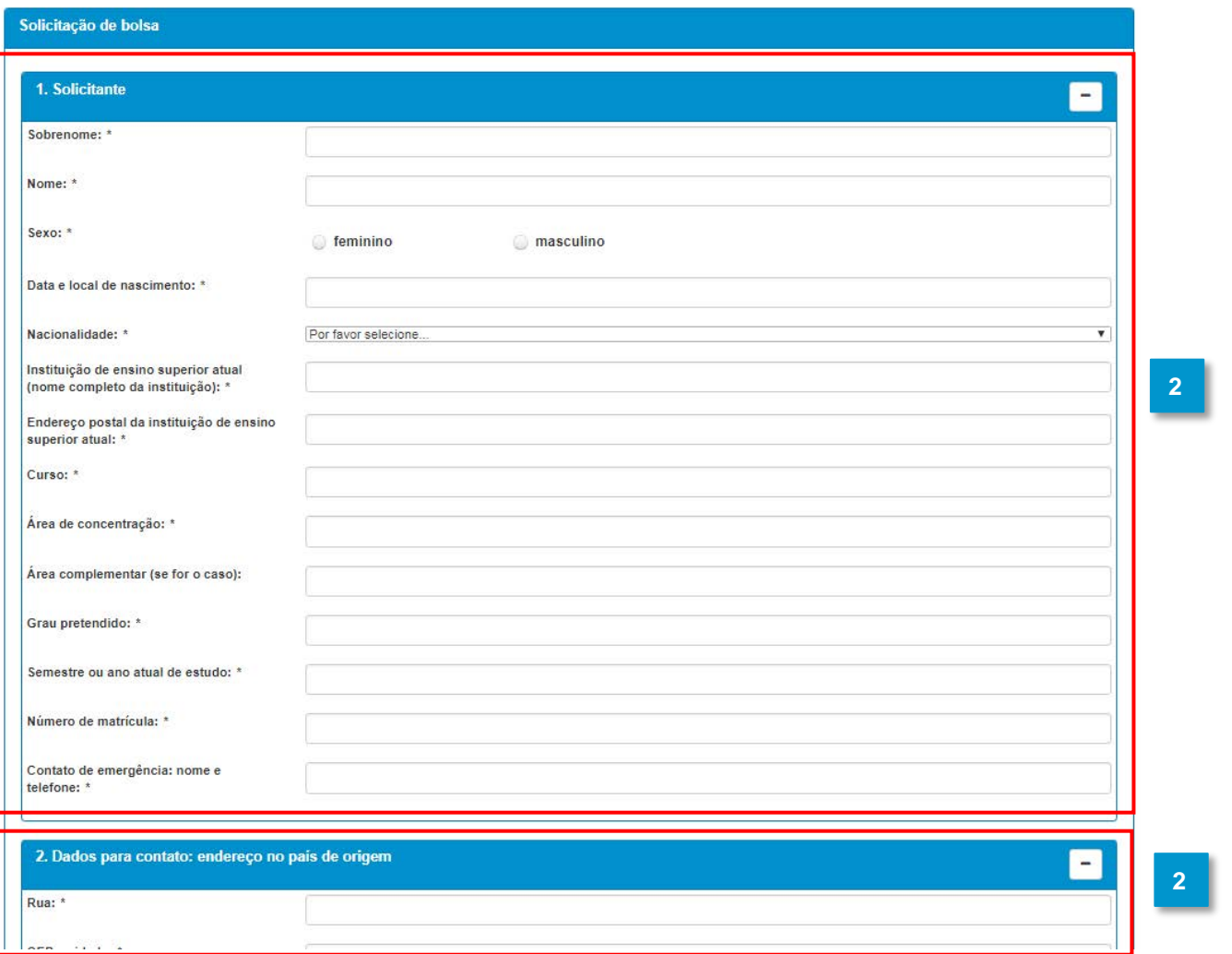

Bayerisches Hochschulzentrum für Lateinamerika (BAYLAT)<br>Apfelstraße 6 91054 Erlangen

Tel. +49 (0) 9131 85 25955<br>Fax +49 (0) 9131 85 25949<br>www.baylat.org

ch

12. No item 7, "Exposição detalhada da motivação", é recomendável escrever o texto **3** primeiro em Word, ou programa similar, e depois copiar o texto para o campo.

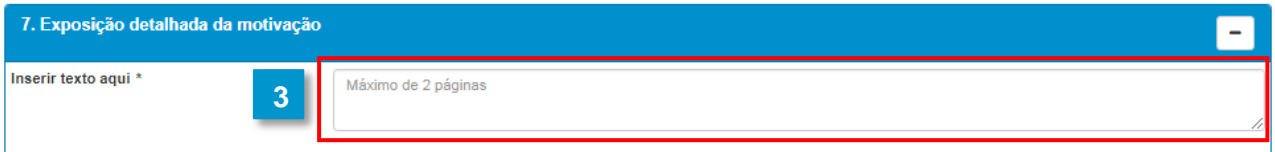

. No item 12, "Anexos", faça o upload dos documentos que você assinalou no item 8 "Juntamente com o formulário de solicitação, envio os seguintes documentos, indispensáveis para a solicitação (vide item 11, "Anexos")". **4**

5. Ao final, clique em "Ir para Proteção de Dados" no fim da página.

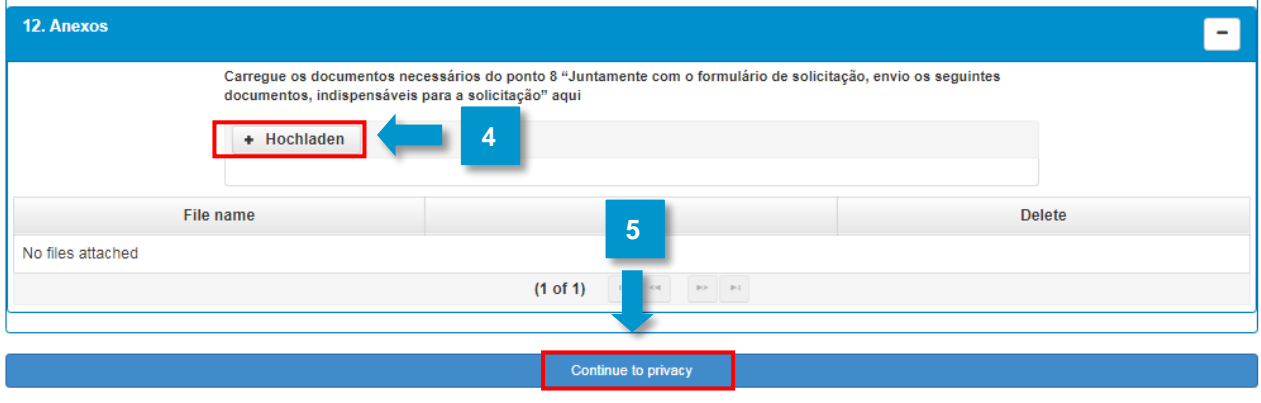

Bayerisches Hochschulzentrum für Lateinamerika (BAYLAT) Tel. +49 (0) 9131 85 25955<br>Apfelstraße 6 Pax +49 (0) 9131 85 25949 91054 Erlangen

**START OF BUILDING** 

P.

 $\circ$ 

Fax +49 (0) 9131 85 25949<br>www.baylat.org

**ca** 

#### **14. Proteção de dados**

7. Os campos "Aceito todas as declarações e obrigações acima descritas" e "Aceito todas as condições relativas à proteção de dados acima descritas" são campos obrigatórios. Eles têm que ser assinalados. **1**

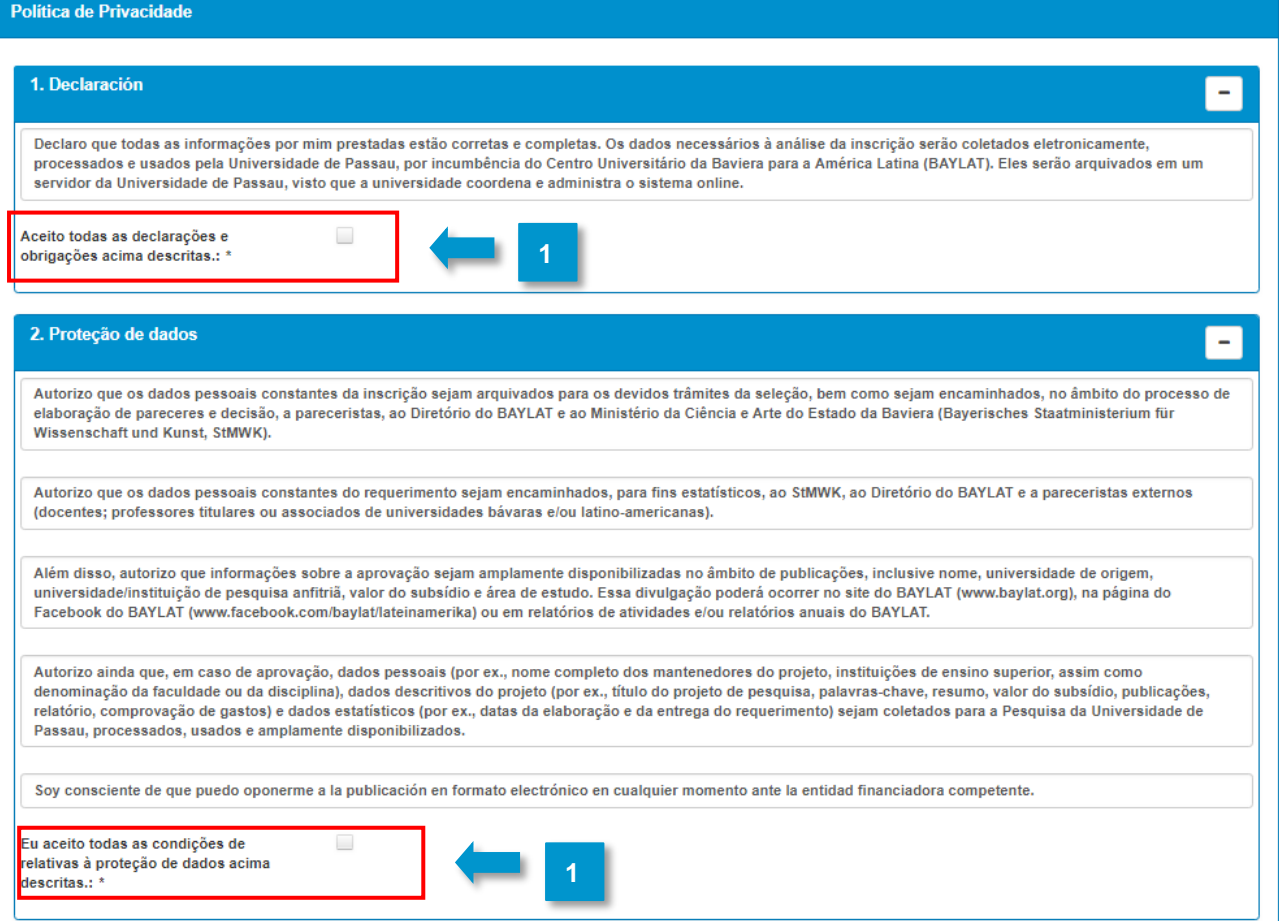

8. Ao final, você tem que assinalar ainda o checkbox "application\_acceptPrivacy" embaixo.

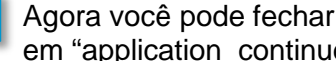

**2**

**3**

Agora você pode fechar a página sobre proteção de dados. Basta que você clique em "application\_continue".

5 ). Após revisar os dados inseridos, você pode enviar a solicitação.

#### **15. Enviar solicitação**

- 14. Você será direcionado automaticamente para a página "My applications". **1**
- 15. Clique na solicitação "BECAS" (abaixo está escrito BECAS1Test, mas na sua solicitação constará BECAS + seu sobrenome neste campo). **2**

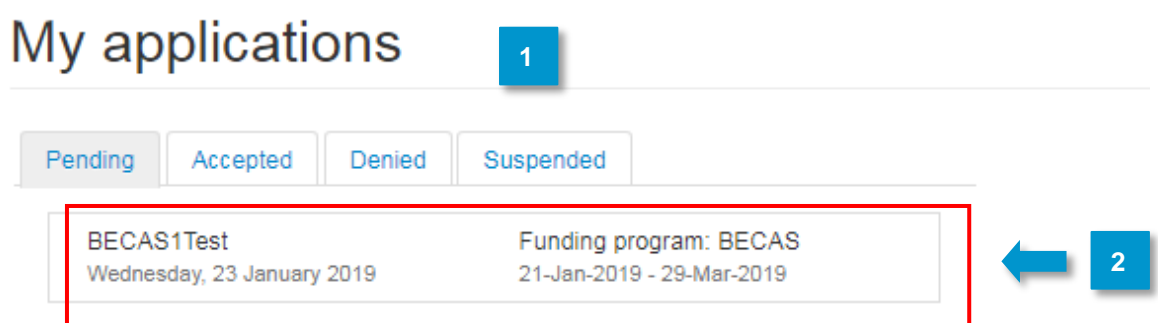

3 **| Agora abra a solicitação (e faça o mesmo com a Política de Privacidade).** 

user\_application\_header: BECAS1Test - 23-Jan-2019 12:08

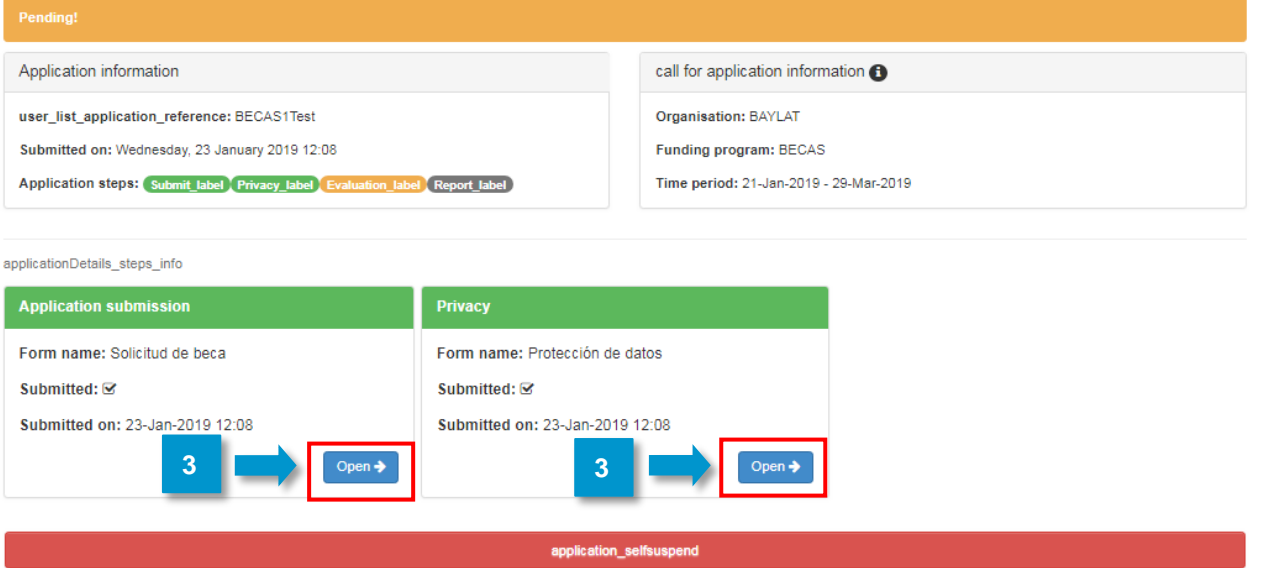

Bayerisches Hochschulzentrum für Lateinamerika (BAYLAT)<br>Apfelstraße 6 91054 Erlangen

 $\circ$ 

Tel. +49 (0) 9131 85 25955<br>Fax +49 (0) 9131 85 25949<br>www.baylat.org

Ġ3

io -

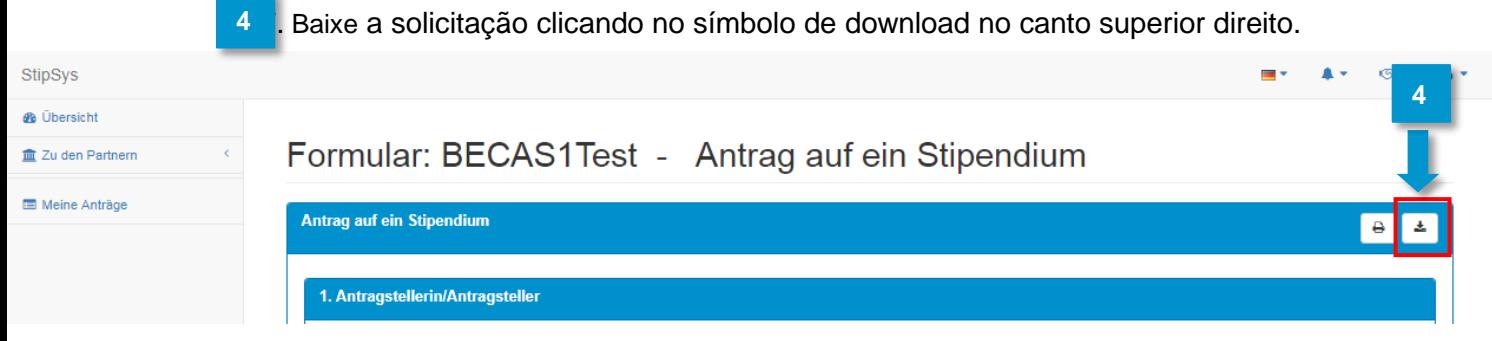

- Pedimos que nos envie os seguintes documentos por correio: **5**
	- Formulário de solicitação de bolsa assinado - Todos os documentos assinalados no item "Juntamente com o formulário de

solicitação, envio os seguintes documentos, indispensáveis para a solicitação (vide item 11, "Anexos")"

- Formulário de Proteção de Dados assinado
- 6<sup>1</sup>. Envie seus documentos de solicitação ao seguinte endereço: Bayerisches Hochschulzentrum für Lateinamerika (BAYLAT) "Becas BAYLAT" Apfelstraße 6 91054 Erlangen Alemanha/Germany
- $1.$  Em caso de dúvidas, pedimos que escreva para [becas@baylat.org](mailto:becas@baylat.org) **7**

# **Desejamos-lhe êxito em sua solicitação e uma estadia de pesquisa bem-sucedida na Baviera!**

Bayerisches Hochschulzentrum für Lateinamerika (BAYLAT)<br>Apfelstraße 6 **Tel. +49 (0) 9131 85 25949** Fax +49 (0) 9131 85 25949 91054 Erlangen

Fax +49 (0) 9131 85 25949<br>www.baylat.org